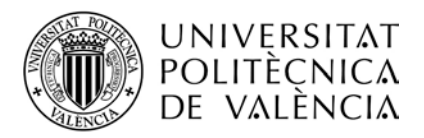

## SOLICITUD BAJA DE MATRÍCULA COMPLETA A TRAVÉS DE LA INTRANET

Se realiza la solicitud a través de la INTRANET del estudiante en el apartado SECRETARIA VIRTUAL

Puedes hacer solicitud de BAJA en cualquiera de las matrículas que tengas activa.

La primera pantalla que te aparecerá es la siguiente:

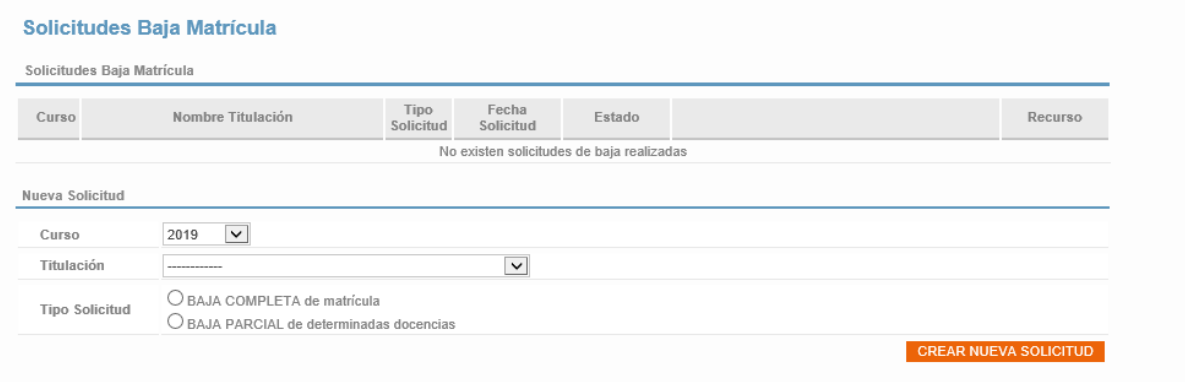

En ella deberás marcar el curso, la titulación en la que deseas llevar a cabo la modificación y el tipo de BAJA que solicitas.

A continuación, avanzas al siguiente paso pulsando el botón

CREAR UNA NUEVA SOLICITUD

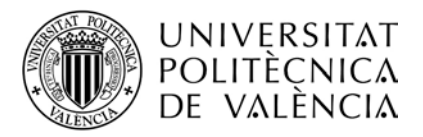

## BAJA COMPLETA DE MATRÍCULA

Accederás a la siguiente pantalla:

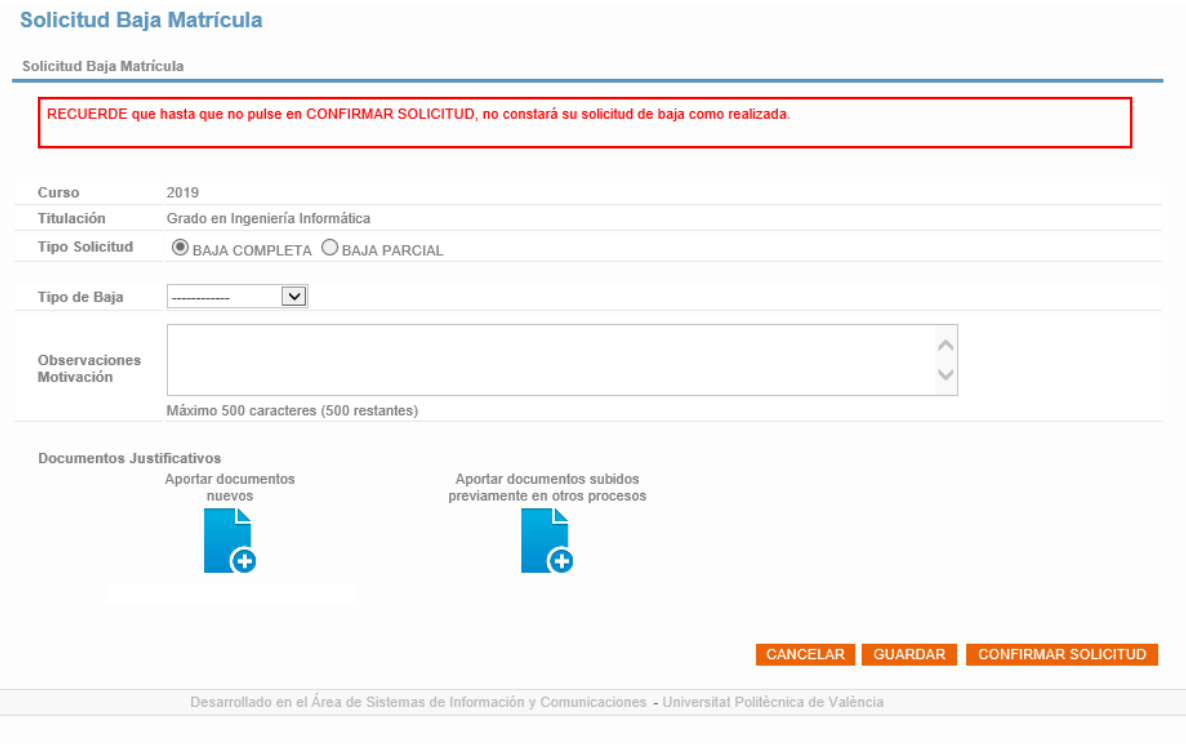

En el caso de BAJA COMPLETA de matrícula deberás elegir el TIPO DE BAJA. Tienes dos opciones:

- A petición Propia
- Por Enfermedad

Después de indicar la tipología de la BAJA, tendrás que introducir el motivo concreto de la misma.

Para ello dispones de un texto libre donde explicar con mayor detalle tus motivos.

Este campo es de obligado cumplimiento.

Además, en el caso de las bajas "A petición propia" se te muestra un desplegable con las motivaciones más frecuentes, para que puedas seleccionar la que más se ajuste a tus necesidades.

A continuación, si lo deseas, podrás adjuntar un fichero a tu solicitud.

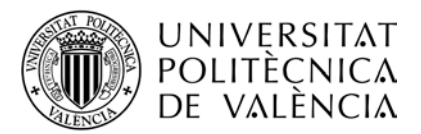

En caso de que desees llevar a cabo esta acción, puedes adjuntar un NUEVO FICHERO, o recuperar uno de los que ya obran en poder del Centro de estudios.

Tras ello RECUERDA, tal como se indica en la parte superior de la pantalla, que has de:

CONFIRMAR TU SOLICITUD

para que la misma sea tramitada.

Mientras no realices esta acción, tu solicitud no está entregada.

Si no deseas enviarla, puedes GUARDARLA para posteriormente recuperarla.

Una vez hayas confirmado tu solicitud, te aparecerá la misma en tu Intranet en el estado **"Pendiente de Resolución"**

Podrás Descargar un justificante o Anular la solicitud.

Esta última opción estará disponible mientras no esté tramitada tu petición.

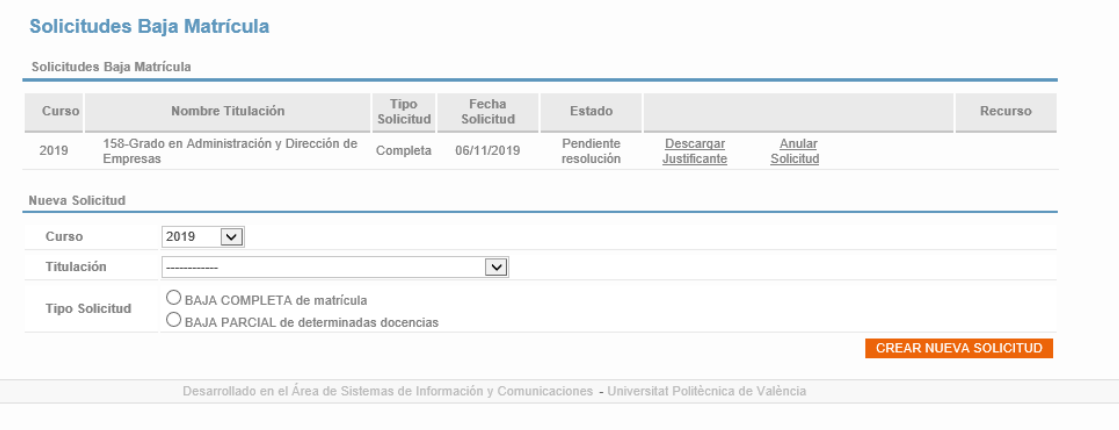

Puede darse el caso de que, cuando revisen tu solicitud desde el Centro de Estudios comprueben que la misma no está correctamente realizada o se requiera de más información.

En ese caso, el Centro pasará tu solicitud al estado: **"En revisión".**

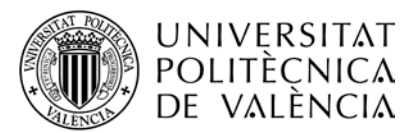

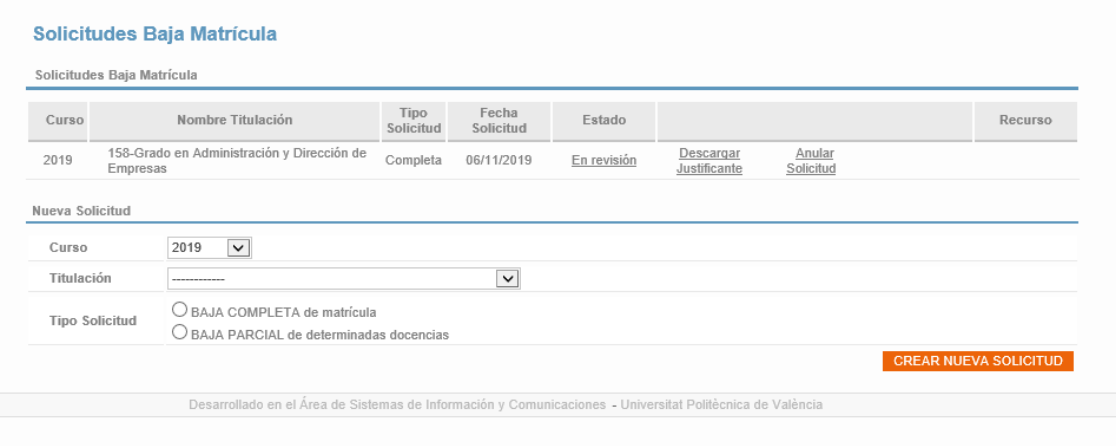

Entrando en dicho estado, te aparecerá en la parte superior información sobre las acciones que debes realizar:

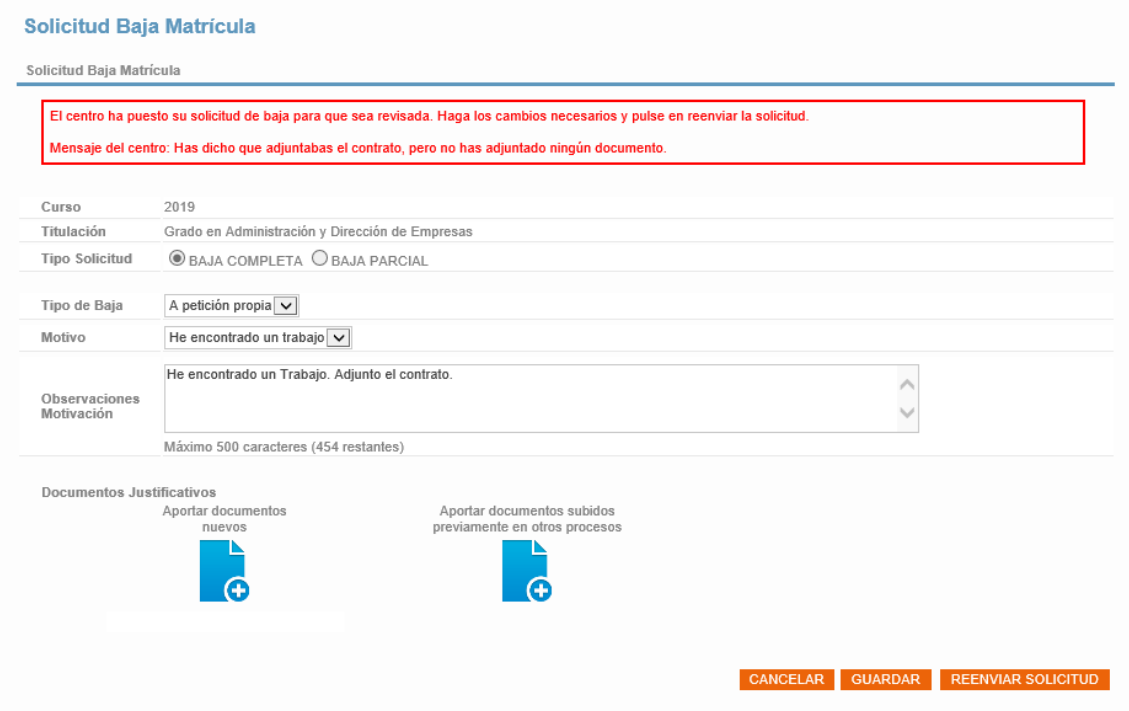

Una vez realizadas las acciones pertinentes, debes pulsar

REENVIAR SOLICITUD

Una vez REENVIADA la solicitud, el estado de tu solicitud pasará de nuevo a Pendiente Resolución.

Tras la gestión del Centro la solicitud te aparecerá en estado **RESUELTA.**

Tras ello, podrás descargarte la RESOLUCION y/o Interponer RECURSO si no estás de acuerdo con el resultado de la misma.

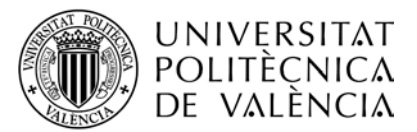

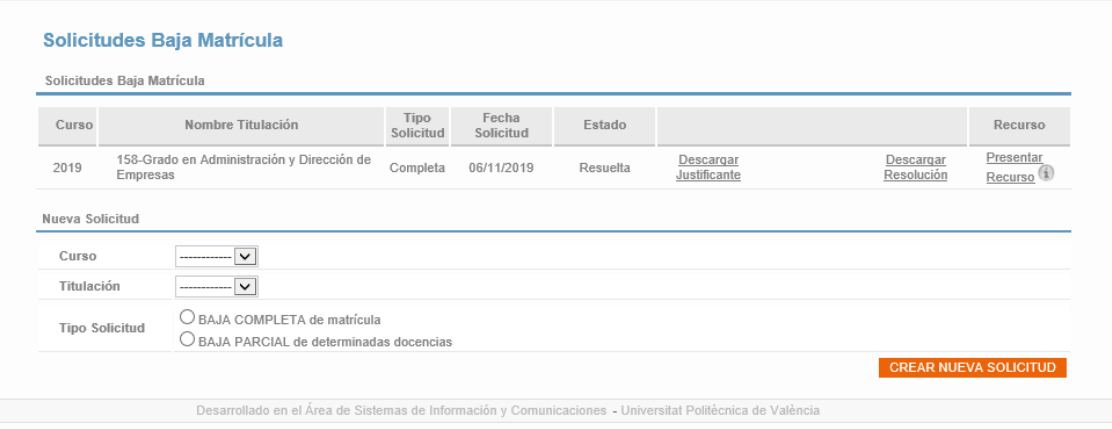

Si deseas interponer RECURSO, se te abrirá una nueva pantalla, en la cual, en la parte superior se te indica las acciones que debes realizar.

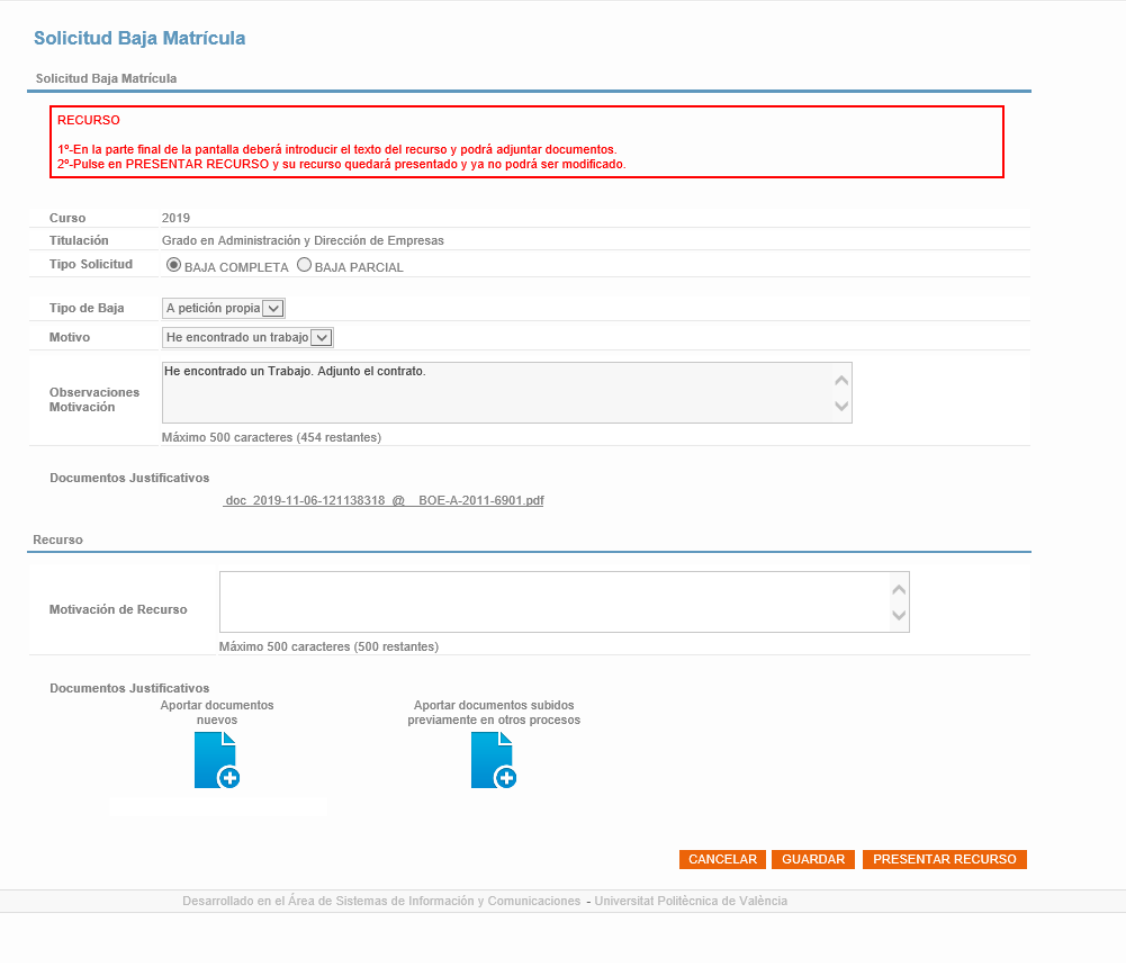

Tras introducir el texto del RECURSO, recuerda presentar el mismo pulsando

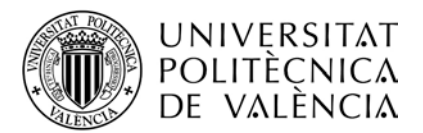

## PRESENTAR RECURSO

Recuerda que el plazo para la interposición del recurso de alzada es de un mes desde la fecha de resolución.

Tras ello, el Recurso pasará a estado **Pendiente Resolución**

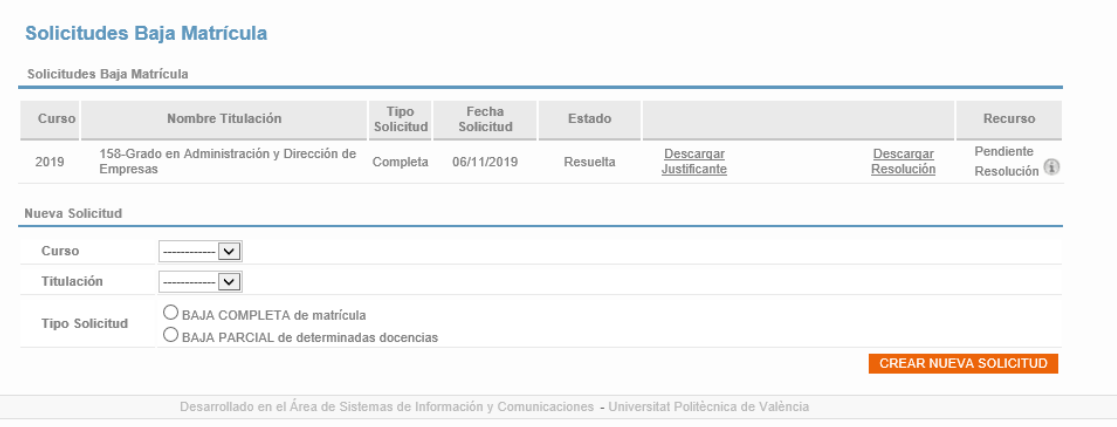

La tramitación de dicho recurso para su resolución por el rector se gestionará desde el Servicio de Alumnado y se te informará sobre el sentido del mismo a través del mismo canal en tu intranet.

A través de este nuevo procedimiento, en cualquier momento, podrás conocer el estado de tu solicitud y mantendrás en tu Intranet la Resolución de la misma.

Valencia, febrero 2020